# **LE GUIDE D'INSTALLATION DE L'EXTRACTEUR DES DONNÉES BOURSIÈRES BDM**

Depuis 1992, la société Euronext (ex société des bourses de Paris) distribue, sous forme de CD-Rom, la Base de Données de Marché BDM avec son extracteur de données SAS-Windows. Quelle que soit sa période d'enregistrement, chaque CD-Rom présente la même configuration : sous la racine de chaque CD-Rom (appelée « D : » dans le schéma cidessous) figure le répertoire « Sbf » qui contient les sous-dossiers « Core », « Graph », « System », « Sasuser » et « Data ».

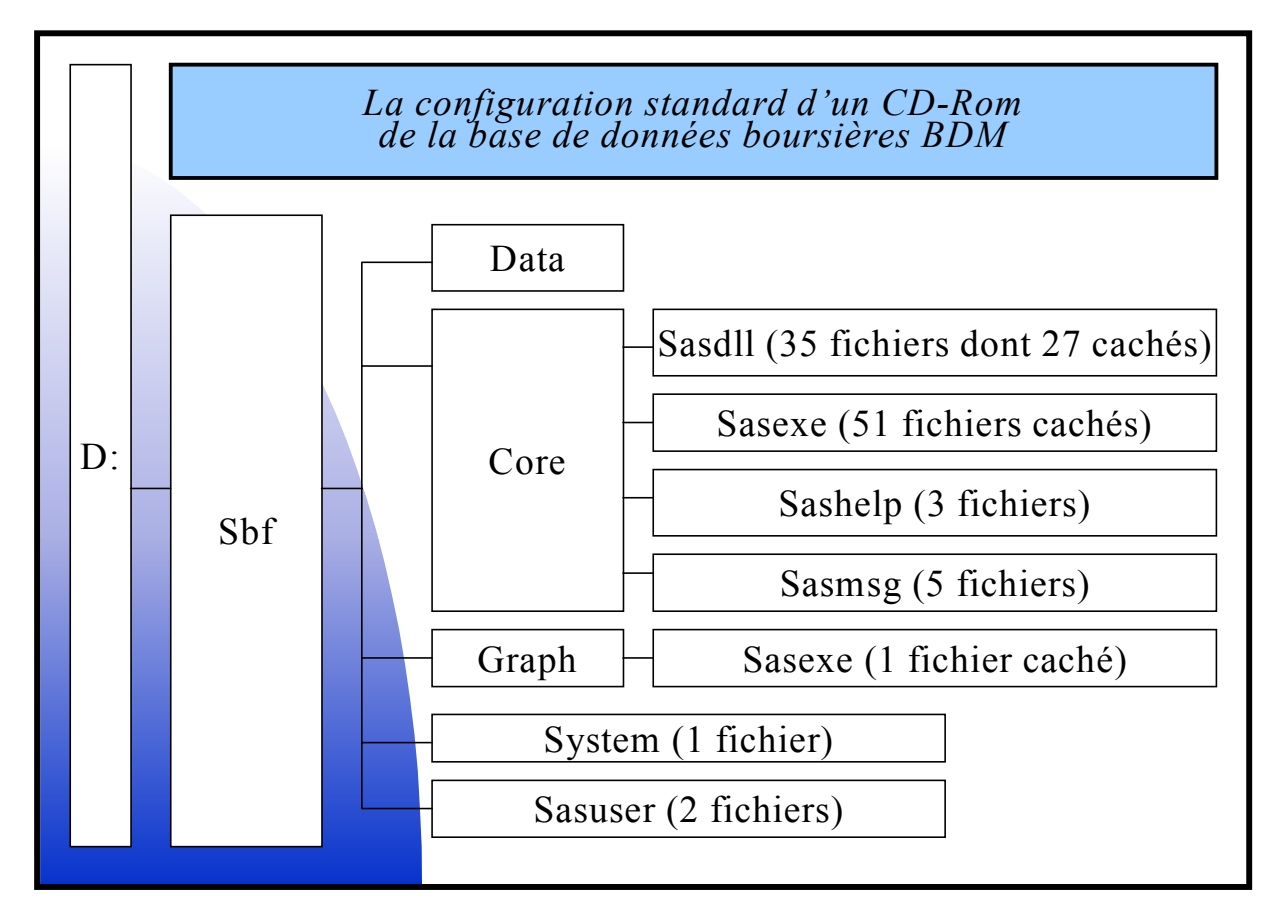

Comme l'indique le tableau dessous, le répertoire « Data » contient toutes les informations (caractéristiques, opérations en dividendes, opérations en capital, cours, limites et volumes intra-quotidiens …) relatives aux actions cotées sur le premier et le second marchés depuis le 1<sup>er</sup> janvier 1992 et sur le nouveau marché depuis le 1<sup>er</sup> octobre 1996.

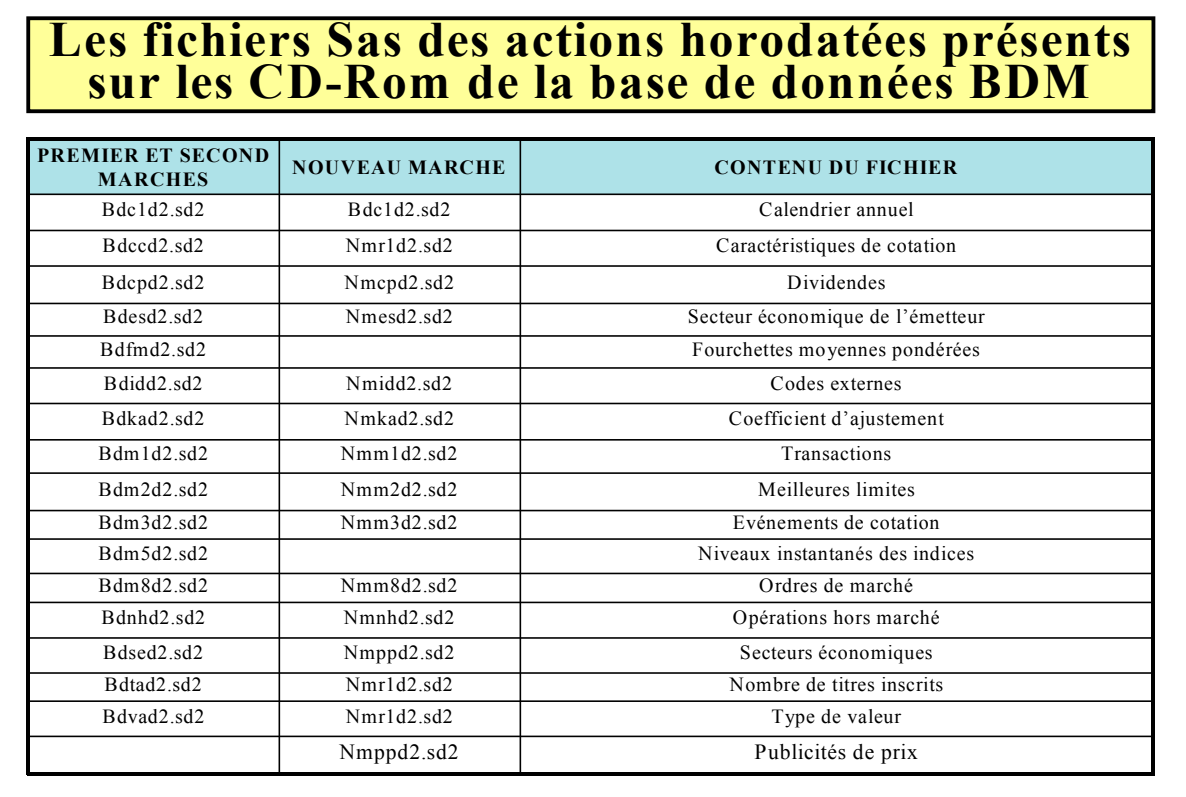

Le dossier « Data » comprend également, comme l'indique le tableau ci-dessous, toutes les informations (caractéristiques ; cours et volumes intra-quotidiens …) relatives aux options sur actions cotées sur le MONEP.

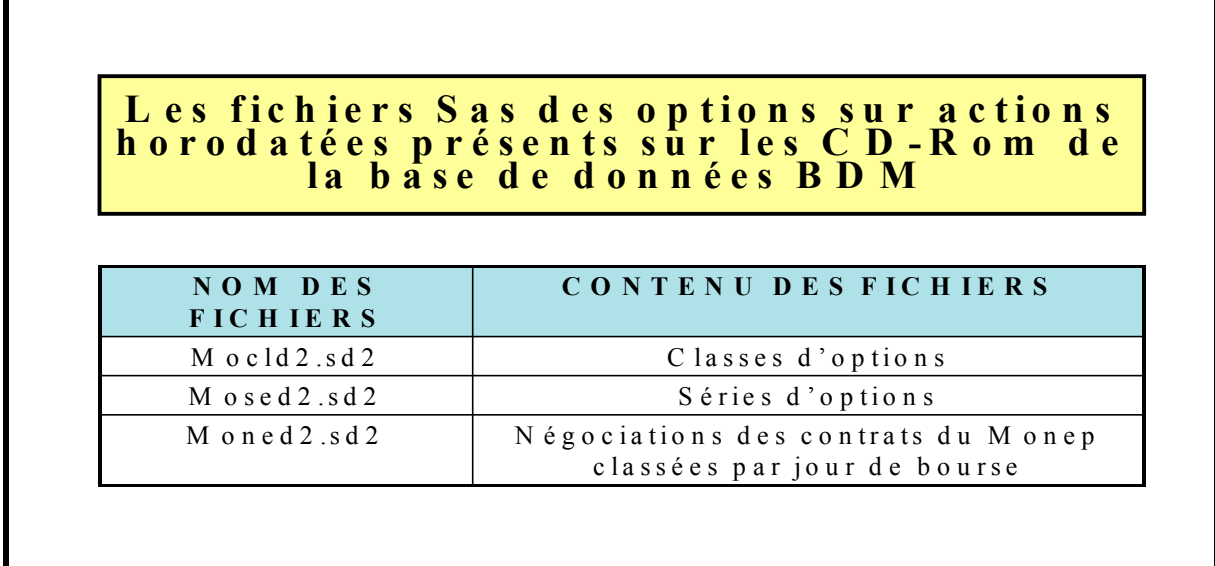

Fidèle reflet de l'évolution du marché des options négociables de Paris, la place sur disque occupée par les options sur actions est en plein essor depuis le  $1<sup>er</sup>$  septembre 1996 comme l'illustre le graphique ci-dessous.

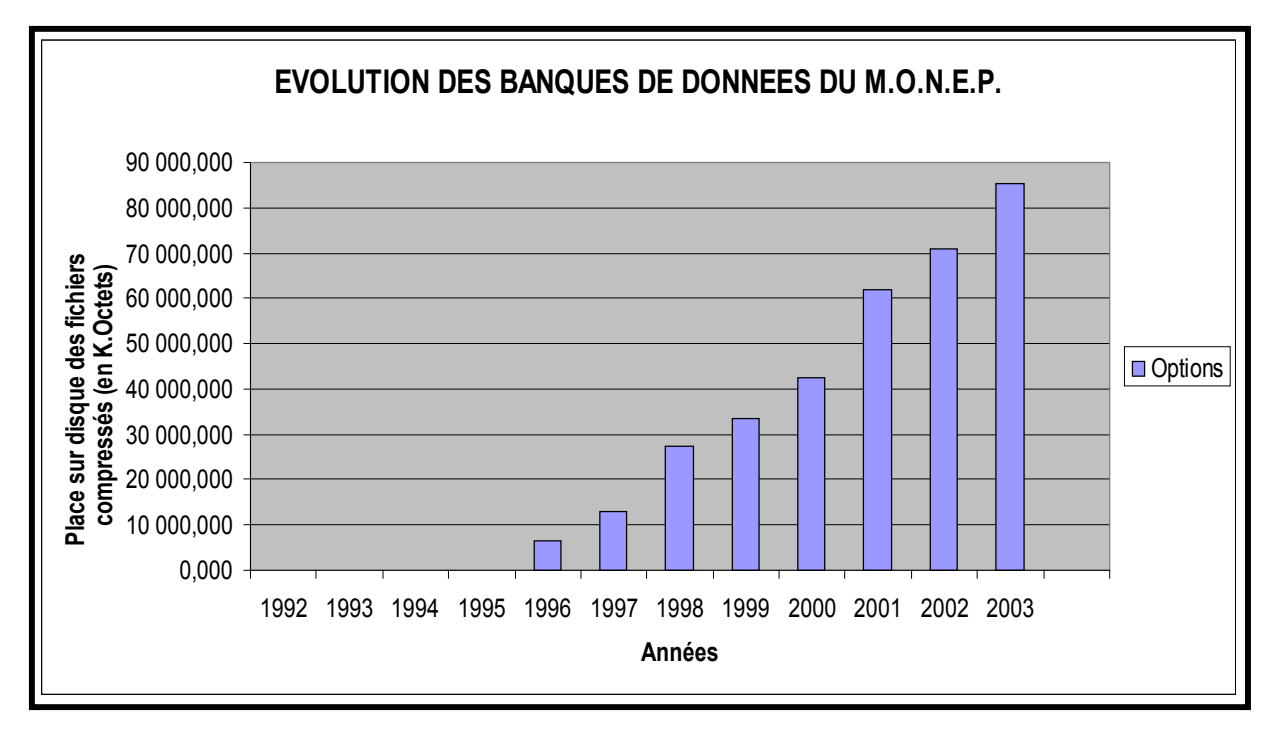

Parallèlement à la forte croissance de la place-disque occupée par les données du MONEP, nous devons constater, dans le graphique ci-dessous, une forte croissance des données du marché « Actions » depuis le 1<sup>er</sup> janvier 1992. Cette évolution des besoins de stockage du marché « Actions » ne s'explique pas seulement par la croissance de l'activité du marché mais également par l'enrichissement de la base de données « Actions » consécutive à l'introduction des ordres de marché en janvier 1995. Globalement, tous marchés confondus, le stockage sur disque des données boursières demande de plus en plus de place.

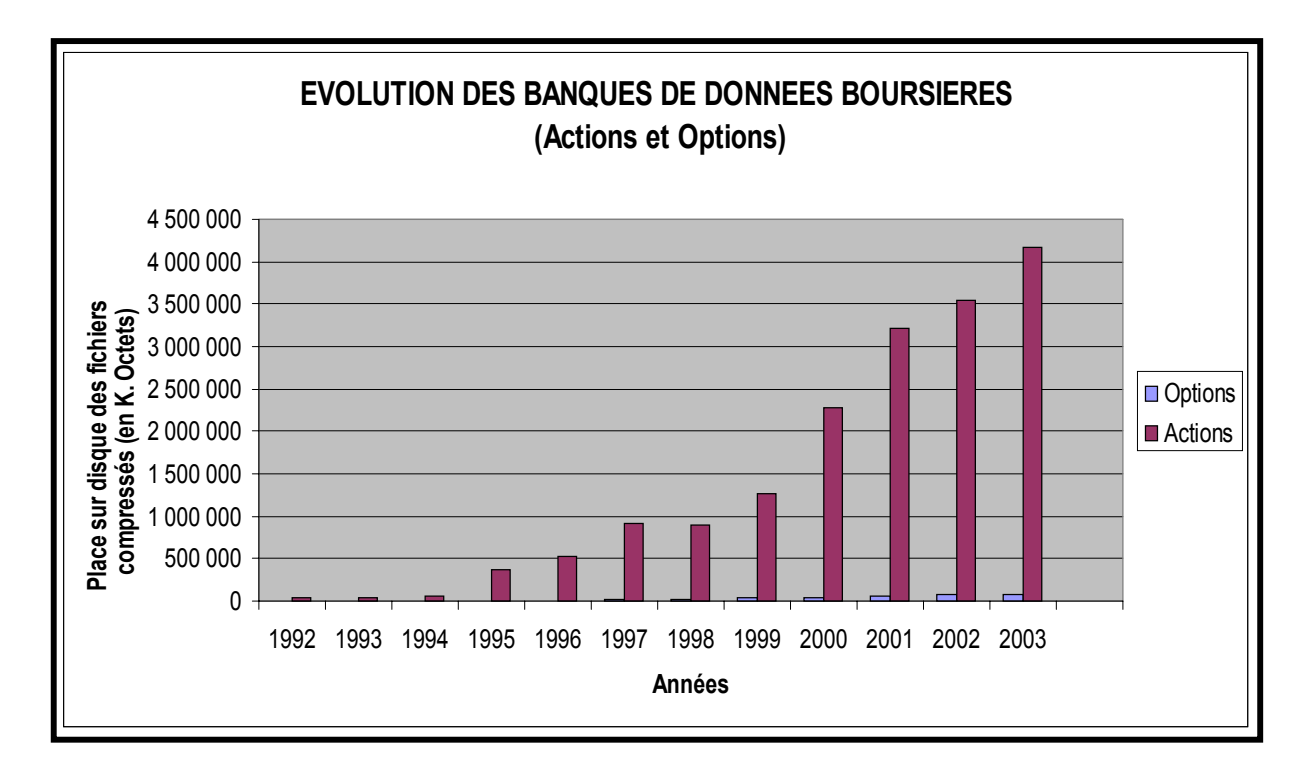

Pour graver toutes ses informations, la bourse de Paris a dû éditer chaque année un nombre croissant de CD-Rom. Si, entre le 1<sup>er</sup> janvier 1992 et le 31 décembre 1994, la bourse de Paris réussissait à enregistrer une année de données sur un CD-Rom, elle ne pouvait plus stocker sur un CD-Rom que deux mois de données entre le 1<sup>er</sup> janvier 1995 et le 31 août 1996, puis uniquement un mois de données entre le 1<sup>er</sup> janvier 1996 et le 30 novembre 1999. Courant décembre 1999, la bourse de Paris s'est aperçue qu'un CD-Rom n'offrait même plus une capacité suffisante pour stocker un mois de données. La société Euronext n'a eu alors d'autre choix que de compresser les plus gros fichiers de données pour les enregistrer dans le répertoire « Data » de chaque CD-Rom. Certains fichiers ne peuvent donc plus être lus directement ni par l'éditeur de tables disponible dans le menu « Outils » du logiciel statistique Sas ni par l'extracteur de données SAS-Windows. Ces fichiers doivent aujourd'hui être décompressés à l'aide d'un utilitaire tel « Winzip » ou « PowerArchiver ». Face aux difficultés rencontrées par certains utilisateurs des CD-Rom de la bourse de Paris, nous avons mis en œuvre une nouvelle procédure d'installation et de mise à jour de l'extracteur des données boursières à partir de notre site personnel implanté sur le site Internet [www.u](http://www.u-paris10.fr/)[paris10.fr](http://www.u-paris10.fr/) de l'Université de Paris X-Nanterre. Dans une première section, nous présentons le dossier de l'extracteur des données Sas-Windows et sa documentation. Dans une deuxième et troisième sections, nous décrivons respectivement la procédure d'installation et de mise à jour de l'extracteur des données boursières. Enfin, dans une quatrième section, nous donnons des exemples d'utilisation de l'extracteur des données Sas-Windows.

## **Section 1 : La présentation de notre site Web personnel**

Muni de votre navigateur Internet, vous sélectionnez le site Internet [www.u-paris10.fr](http://www.u-paris10.fr/) de l'Université de Paris X – Nanterre. Lorsque la page d'accueil de l'Université apparaît à l'écran, vous cliquez alors sur la mention « Sites Personnels » ci-dessous.

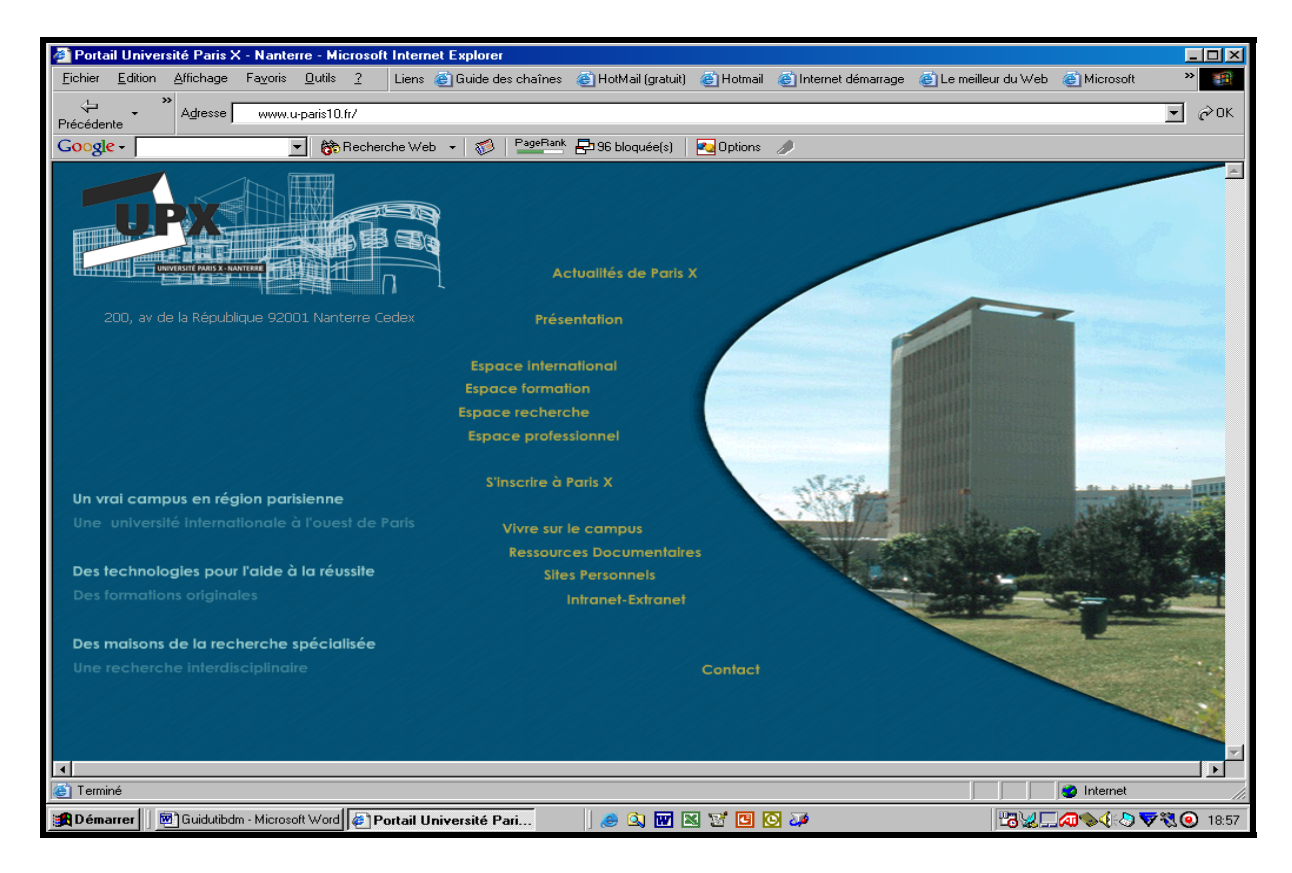

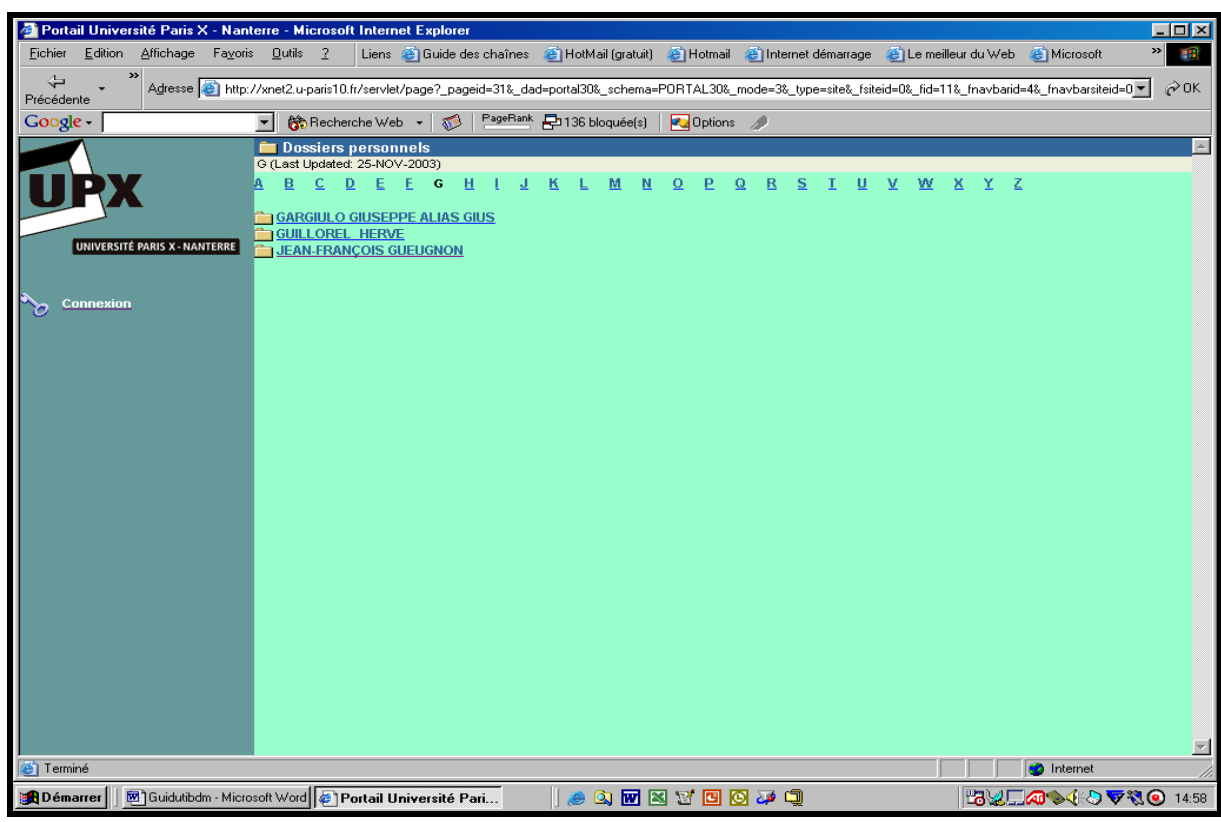

Sur l'écran suivant, vous cliquez sur la lettre « G » puis sur « Jean-François Gueugnon ».

Arrivé sur le site « Jean-François Gueugnon », vous cliquez sur la mention « Les outils des bases de données boursières » figurant dans le volet gauche de la copie d'écran ci-dessous.

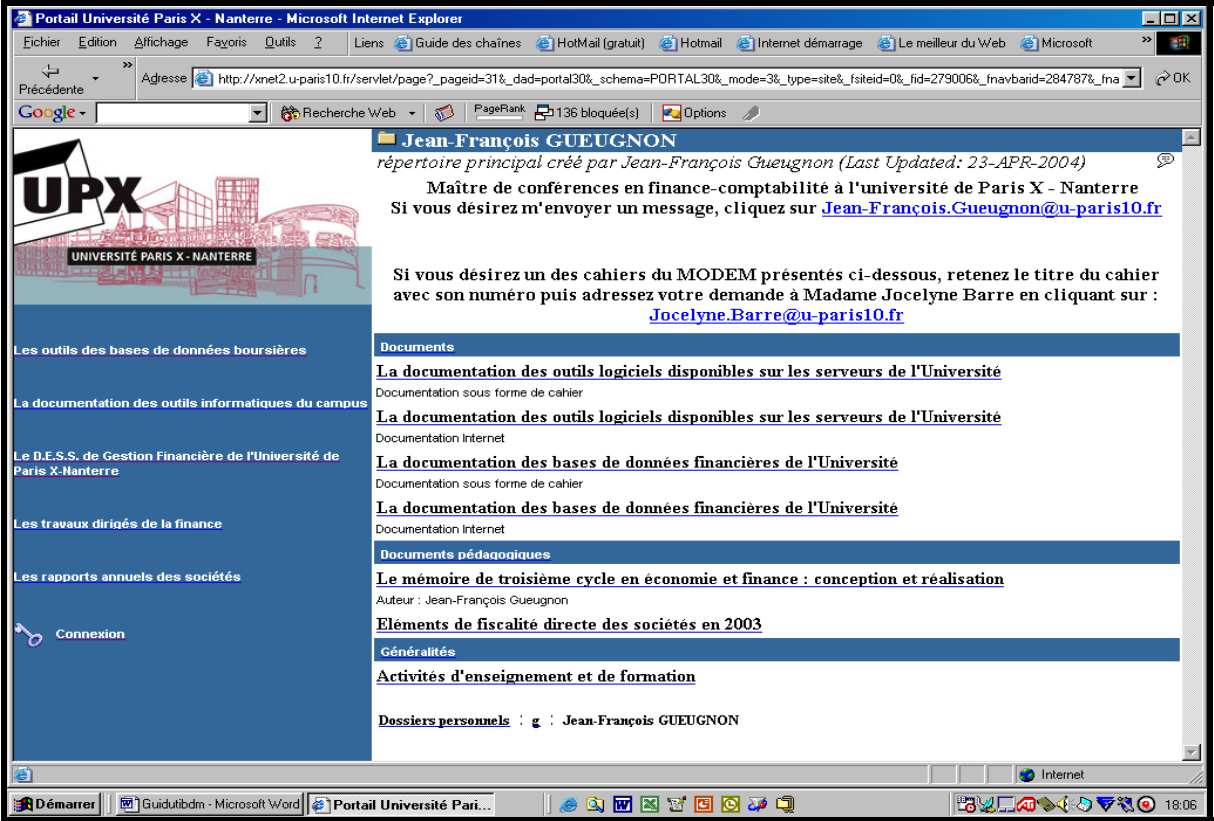

Les sous-dossiers du répertoire « Les outils des bases de données boursières » apparaissent alors dans la fenêtre suivante.

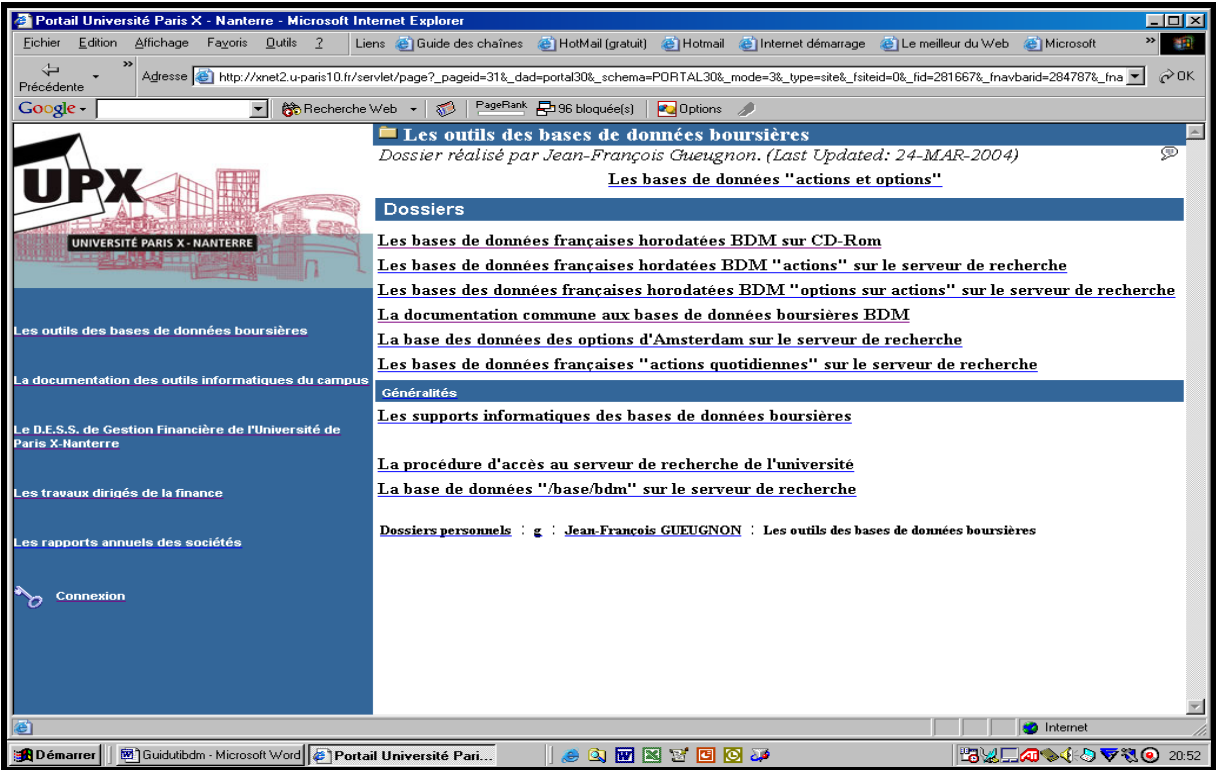

Sous les trois premiers dossiers figure la documentation commune aux bases de données boursières BDM disponibles à l'Université de Paris X – Nanterre. Comme vous pouvez le voir dans la copie d'écran ci-dessous, cette documentation regroupe toutes les informations ayant trait à la structure et au contenu des fichiers du répertoire « Data ».

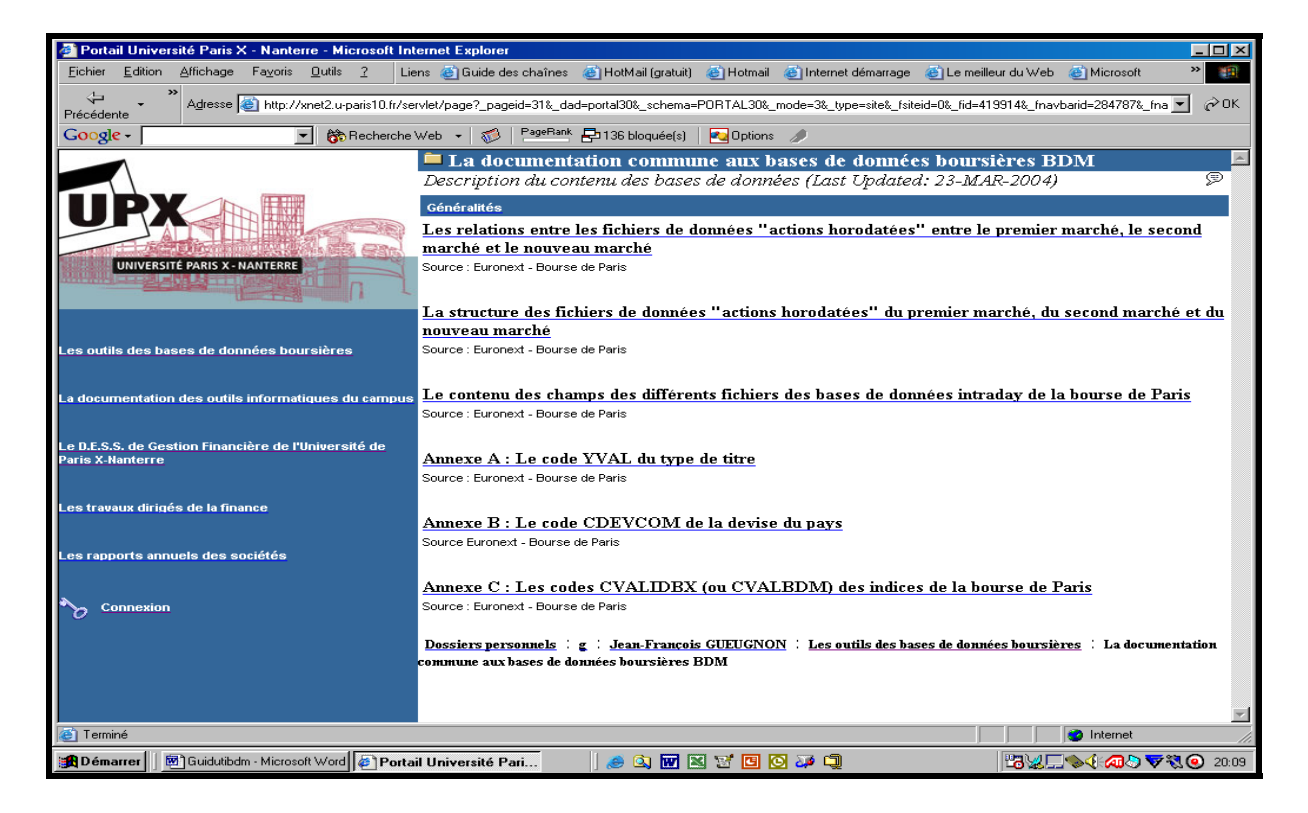

En cliquant sur le dossier « Les bases de données françaises horodatées disponibles sur CD-Rom », trois options s'offrent alors à vous : l'installation, la mise à jour et l'utilisation de l'extracteur des données boursières BDM.

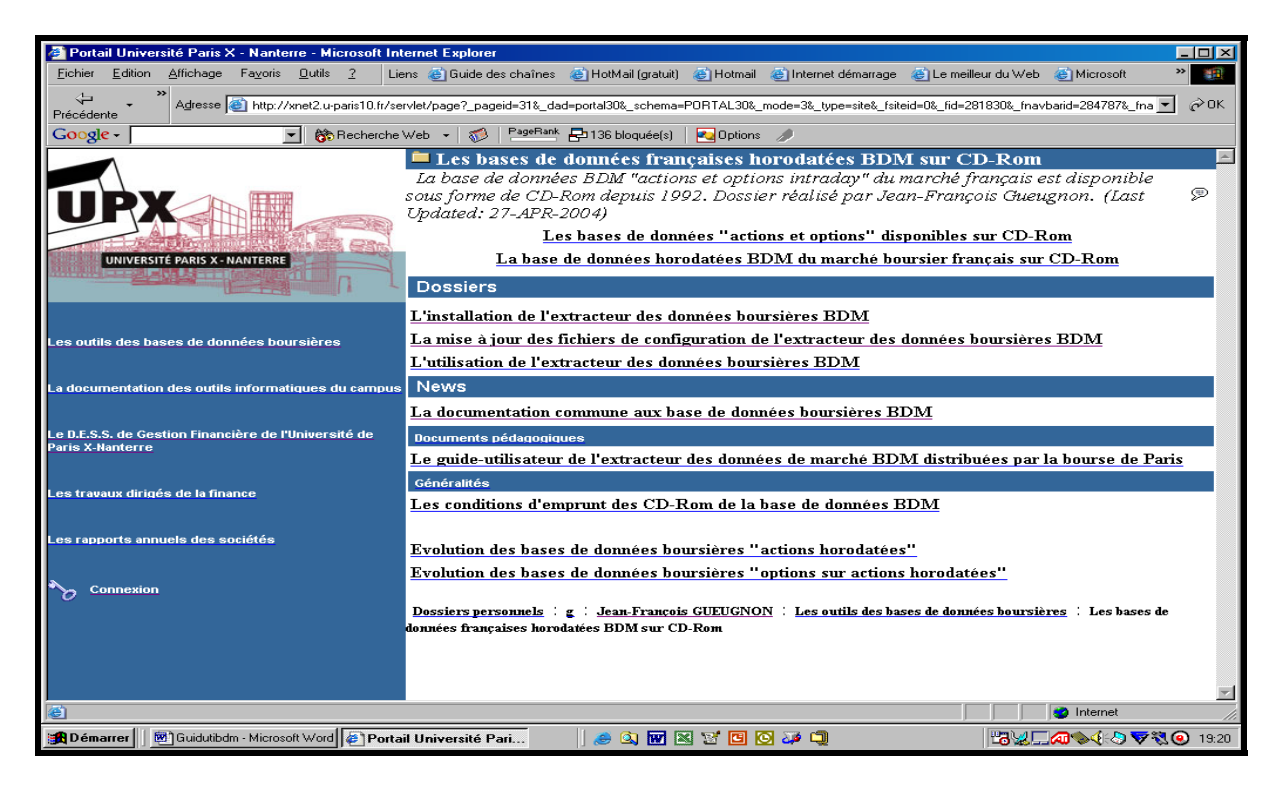

## **Section 2 : L'installation de l'extracteur des données boursières**

Après avoir cliqué sur l'option « L'installation de l'extracteur des données boursières BDM », vous installez l'extracteur des données boursières dans son environnement de travail en trois ou quatre étapes successives.

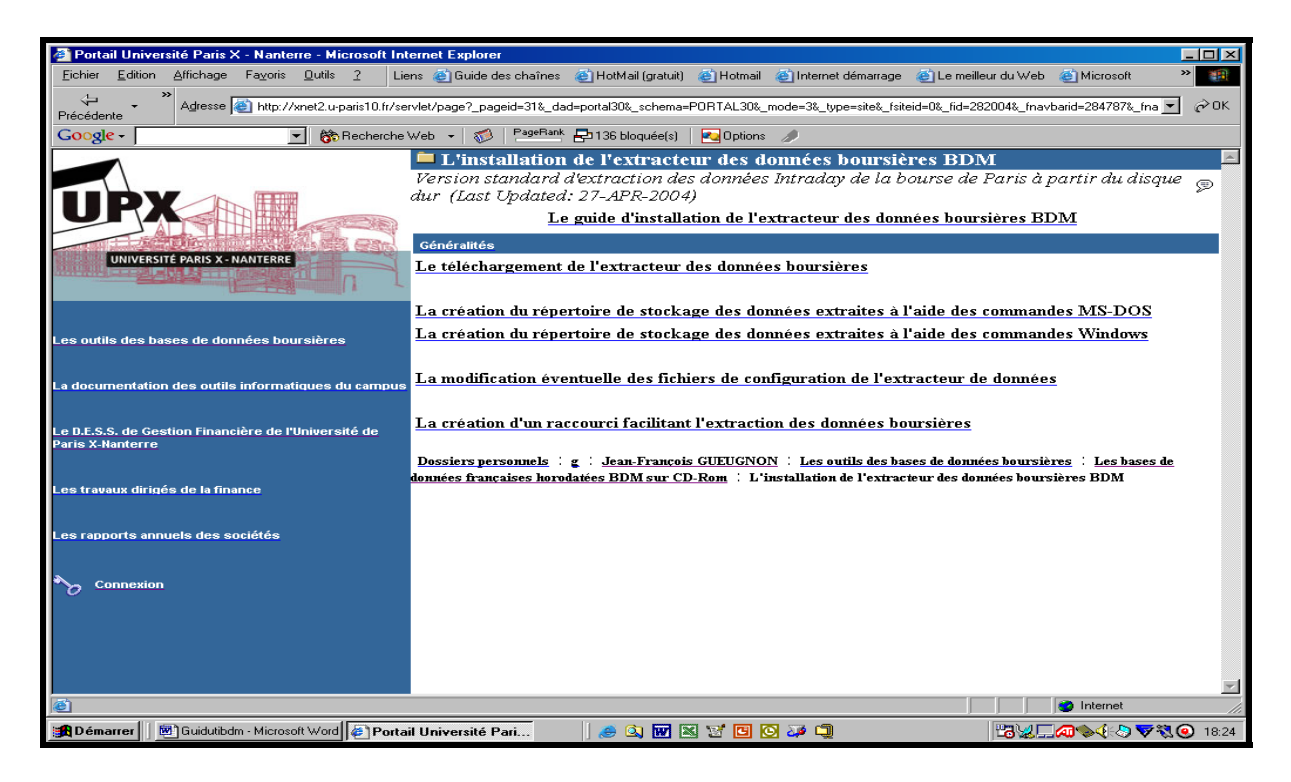

Vous téléchargez d'abord l'extracteur des données boursières. Puis, vous créez éventuellement le répertoire de destination des données extraites avant de modifier, si nécessaire, les fichiers de configuration associés à l'extracteur de données. Enfin, vous créez, sur votre bureau, le raccourci facilitant le fonctionnement de l'extracteur de données.

## **A] Le téléchargement de l'extracteur des données boursières sur le disque dur**

Vous installez l'extracteur des données SAS-Windows sur votre disque dur en cliquant d'abord sur la mention « Le téléchargement de l'extracteur de données boursières » puis sur le bouton « Enregistrez » en indiquant « le bureau » comme dossier de destination du fichierarchive à télécharger. Une fois le téléchargement terminé, vous cliquez sur l'icône associée à ce fichier. Grâce à l'utilitaire « Winzip » ou « PowerArchiver » disponible sur votre microordinateur, vous décompressez alors le fichier-archive « Bdminstall » en cliquant sur l'icône « Extraire » ou sur les menus « Actions » puis « Extraire ». Après avoir sélectionné le dossier d'installation de l'extracteur des données boursières, vous cliquez sur le bouton « Extraire ». Sous réserve d'avoir les droits d'écriture dans le répertoire-cible indiqué, vous installez, sur le disque dur de votre micro-ordinateur, une configuration similaire à celle des CD-Rom distribués par la bourse de Paris : sous le dossier-cible, vous créez le répertoire « Sbf » avec tous ses sous-dossiers et ses fichiers. Par exemple, si vous avez les droits d'écriture sous la racine « C : » de votre disque dur  $(1)$  $(1)$  $(1)$ , vous pouvez y implanter l'extracteur des données boursières comme l'indique le schéma ci-dessous.

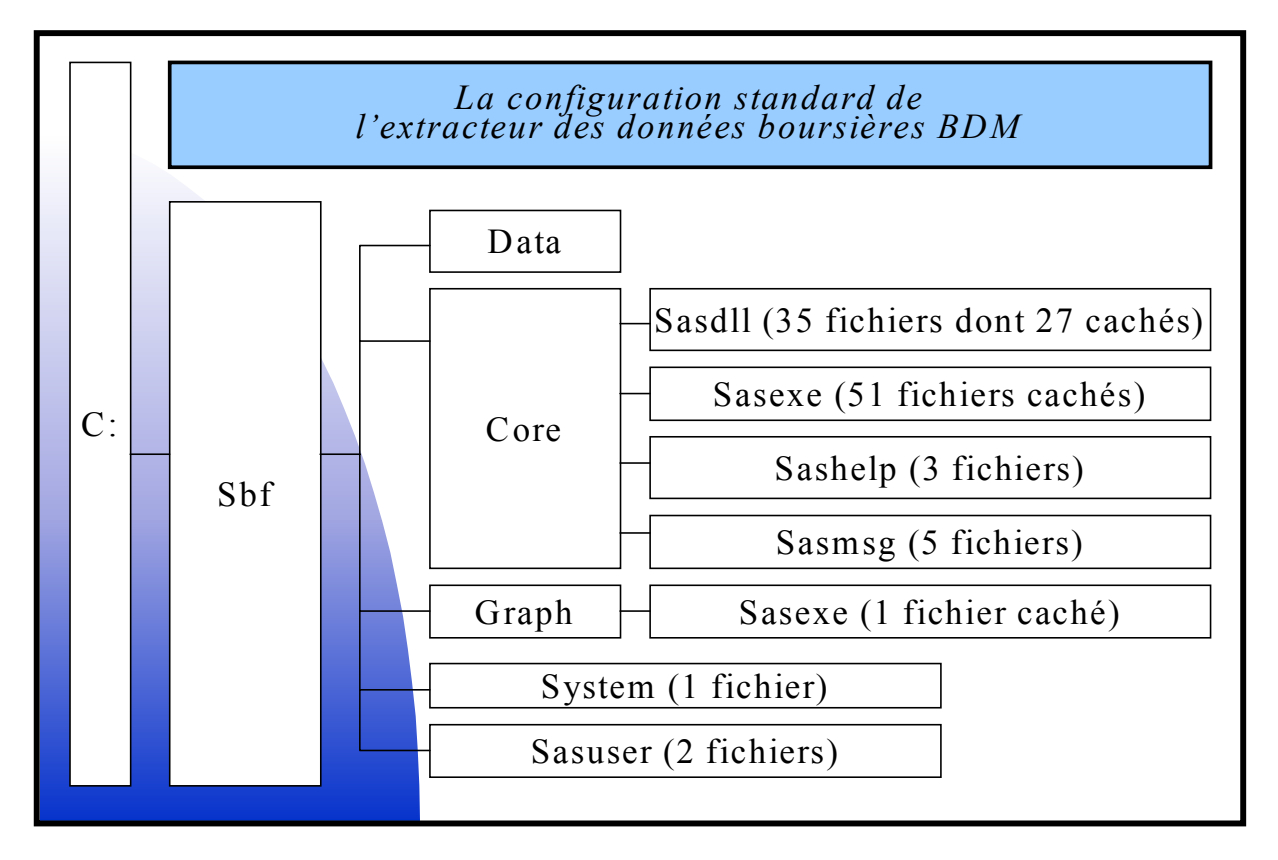

Si vos droits d'écriture sont limités à quelques répertoires, vous êtes contraint d'installer l'extracteur de données sous un de ces répertoires. Si, comme dans certains ateliers informatiques, vos droits d'écriture sont limités au répertoire « C:\Documents and

 $\overline{a}$ 

<span id="page-7-0"></span><sup>&</sup>lt;sup>1</sup> Si la racine de votre disque dur est « E: », vous installez l'extracteur de données sous le dossier « E: ».

Settings\etudiant\Mes documents\ », vous êtes dans l'obligation d'installer l'extracteur des données boursières sous ce dossier comme l'indique le schéma ci-dessous  $(^2)$  $(^2)$ .

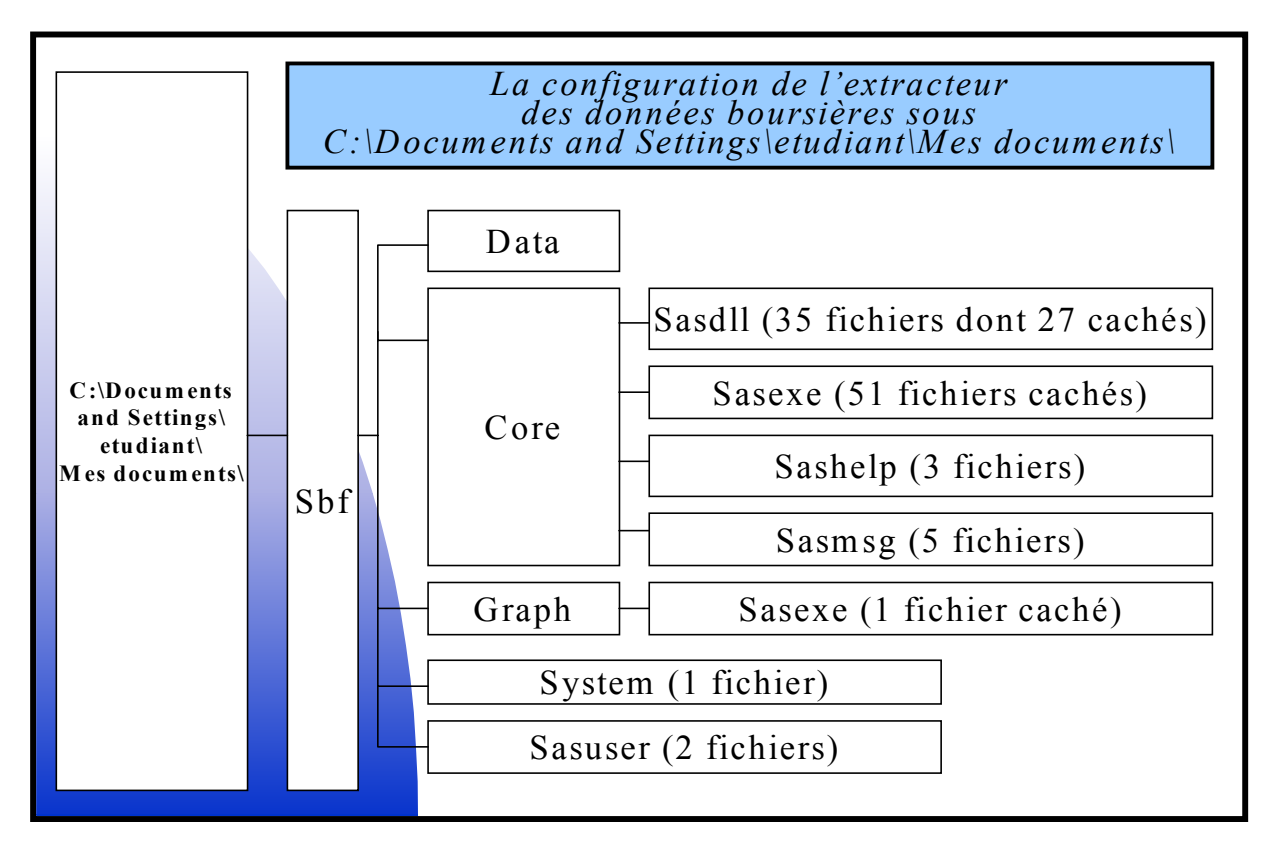

## **B] La création éventuelle du répertoire de destination des données extraites**

L'extracteur SAS-Windows lit les données boursières présentes dans le sous-répertoire « Data » du dossier « Sbf », enregistre la demande d'extraction que vous avez formulée puis écrit les résultats de cette interrogation dans un dossier. Si ce répertoire existe déjà, vous n'avez besoin ici d'entreprendre aucune action. Dans le cas contraire, vous devez créer ce répertoire dans une zone autorisée soit à l'aide des commandes du système d'exploitation MS-DOS, soit à l'aide des commandes du navigateur Windows Explorer.

#### **1) La création du répertoire de destination à l'aide des commandes MS-DOS**

Si vous souhaitez, par exemple, créer le répertoire de destination des résultats immédiatement sous la racine de votre disque dur, vous devez, après avoir cliqué successivement sur le bouton « Démarrer », « Programmes » et « les commandes MS-DOS »,

- vous positionner sur la racine « C : » de votre disque dur de votre ordinateur en tapant la commande cd C:\ (si la racine du disque dur est E:, vous tapez la commande *cd E:\* ),
- puis créer le répertoire de destination des résultats en tapant la commande *mkdir* suivie du chemin du répertoire-cible (en tapant la commande *mkdir Resu ,* vous créez le dossier « Resu »).

 $\overline{a}$ 

<span id="page-8-0"></span><sup>&</sup>lt;sup>2</sup> Si la racine de votre disque dur est « E: », vous installez l'extracteur des données boursières sous le dossier « E:\Documents and Settings\etudiant\Mes documents\ ».

#### **2) La création du répertoire de destination à l'aide des commandes Windows-Explorer**

Si vous désirez, par exemple, créer le répertoire de destination des résultats immédiatement sous la racine de votre disque dur, vous devez

- sélectionner le dossier-père (ici, C :) dans la fenêtre gauche du navigateur Windows (si la racine du disque dur est E : , vous sélectionnez le répertoire E: ),
- puis créer le répertoire de destination en cliquant successivement sur le menu *Fichier*, l'options *Nouveau* puis l'option *Dossier* avant de renommer, dans la fenêtre droite du navigateur Windows Explorer, le *Nouveau Dossier* créé (par exemple, *Resu*).

#### **C] La modification éventuelle de la configuration de l'extracteur de données**

L'extracteur Sas-Windows exécute ses tâches d'extraction des données boursières dans le cadre défini par le fichier de configuration « Config.sas » présent dans le répertoire "Sbf". Vous n'êtes ici autorisé à modifier éventuellement que les deux premières lignes de ce fichier. La première ligne du fichier de configuration associe le paramètre logique SASROOT au chemin absolu du répertoire d'installation « Sbf » où est installé le fichier exécutable « Autoexec.sas ». La deuxième ligne du fichier de configuration associe au paramètre logique SASWORK le chemin absolu du répertoire de travail au dessus du dossier « Sbf ». Quatre cas de figure sont ici possibles.

*1er cas* : si vous avez installé l'extracteur des données boursières immédiatement sous la racine de votre disque dur représentée par le symbole C: , vous n'avez alors nul besoin de modifier les deux premières lignes ci-dessous du fichier de configuration « Config.sas »

*SET SASROOT C:\Sbf* et *SET SASWORK C:*

*2ème cas* : si vous avez installé l'extracteur des données boursières immédiatement sous la racine de votre disque dur représentée par un symbole différent de « C : », vous devez alors remplacer le symbole « C : » présent dans les deux premières lignes du fichier « Config.sas » par les caractères symbolisant la racine de votre disque dur. Ainsi, si la racine de votre disque dur est « E : », vous devez remplacer, à la première ligne du fichier « Config.sas », la commande

*SET SASROOT C:\Sbf* par la commande *SET SASROOT E:\Sbf*

puis, à la deuxième ligne du fichier « Config.sas », la commande

*SET SASWORK C:* par la commande *SET SASWORK E:*

*3ème cas* : si vous avez installé l'extracteur des données boursières sous le dossier « C:\Documents and Settings\etudiant\Mes documents », vous devez alors remplacer respectivement les commandes *SET SASROOT C:\Sbf* et *SET SASWORK C:* par les commandes

*SET SASROOT C:\Documents and Settings\etudiant\Mes documents\Sbf* 

et

*SET SASWORK C: \Documents and Settings\etudiant\Mes documents* 

**4ème cas** : si vous avez installé l'extracteur des données boursières sous le dossier « E:\Documents and Settings\etudiant\Mes documents », vous devez alors remplacer respectivement les commandes *SET SASROOT C:\Sbf* et *SET SASWORK C:* par les commandes

*SET SASROOT E:\Documents and Settings\etudiant\Mes documents\Sbf*

et

*SET SASWORK E: \Documents and Settings\etudiant\Mes documents*

## **D] La création du raccourci BDM sur le bureau de votre micro-ordinateur**

L'extracteur des données boursières apparaît convivial si vous installez un raccourci sur le bureau de votre micro-ordinateur. La création de ce raccourci s'effectue en trois étapes successives.

- Vous commencez d'abord par cliquer à l'aide du bouton droit de la souris sur un espace libre de votre bureau. Puis, dans la petite fenêtre qui apparaît alors sur le bureau, vous cliquez sur l'option *Nouveau*, puis sur l'option *Raccourci* de la fenêtre suivante.
- Dans le cadre « Création d'un raccourci » qui apparaît à l'écran, vous tapez la ligne de commande de l'extracteur des données boursières associant le fichier de configuration « Config.sas » au programme « Sas.exe » en spécifiant le chemin absolu de chacun de ces deux fichiers. Ainsi, par exemple, si vous avez installé l'extracteur des données boursières immédiatement sous la racine « C : » de votre disque dur, vous rentrez la ligne de commande

### **"C:\Sbf\Sas.exe" –Config "C:\Sbf\Config.sas"**

comprenant le chemin absolu du programme « Sas.exe » suivi d'un blanc, d'un tiret et de la commande Sas « Config » complétée par le chemin absolu du fichier de configuration « Config.sas » précédé d'un caractère blanc.

Si vous avez installé l'extracteur des données boursières sous le dossier « C:\Documents and Settings\etudiant\Mes documents\ », vous tapez la ligne de commande

## **"C:\Documents and Settings\etudiant\Mes documents\Sbf\Sas.exe" –Config "C:\Documents and Settings\etudiant\Mes documents\Sbf\Config.sas"**

comprenant le chemin absolu du programme « Sas.exe » suivi d'un blanc, d'un tiret et de la commande Sas « Config » complétée par le chemin absolu du fichier de configuration « Config.sas » précédé d'un caractère blanc.

 La ligne de commande entrée, vous cliquez sur le bouton « Suivant ». Dans le cadre « Sélection d'un titre pour le programme », vous attribuez alors un nom au raccourci créé (par exemple, BDM), raccourci qui s'installe sur le bureau après avoir cliqué sur le bouton « Terminer ».